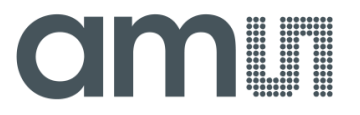

**User Manual – AS5x61 / AS5x62 Programming**

# **AS5x61 /AS5x62 Programming Example**

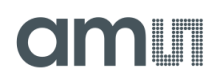

## **Table of Contents**

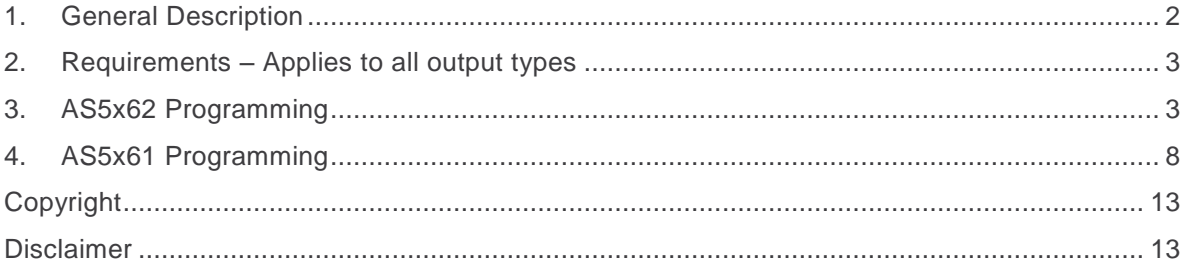

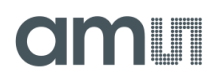

#### <span id="page-2-0"></span>**1. General Description**

This document describes the programming of the AS5x61 / AS5x62.

The AS5x61 / AS5x62 is a contactless magnetic angle position sensor for accurate angular measurement over a full turn of 360°. A sub range can be programmed to achieve the best resolution for the application. It is a system-on-chip, combining integrated Hall elements, analog front end, digital signal processing and best in class automotive protection features in a single device.

To measure the angle, only a simple two-pole magnet, rotating over the center of the chip, is required. The magnet may be placed above or below the IC.

The absolute angle measurement provides instant indication of the magnet's angular position with a resolution of 0.022° = 16384 positions per revolution. According to this resolution the adjustment of the application specific mechanical positions are possible. The angular output data is available over a 12 bit ratiometric analog output.

The ASx61 / AS5x62 operates at a supply voltage of 5V and the supply and output pins are protected against overvoltage up to +20V. In addition the supply pins are protected against reverse polarity up to –20V.

The Demo software for programminf is available on the Webpage. www.ams.com

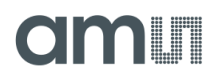

#### <span id="page-3-0"></span>**2. Requirements – Applies to all output types**

The following table shows the requirements to program the AS5x61/AS5x62

Table 1: **Requirements**

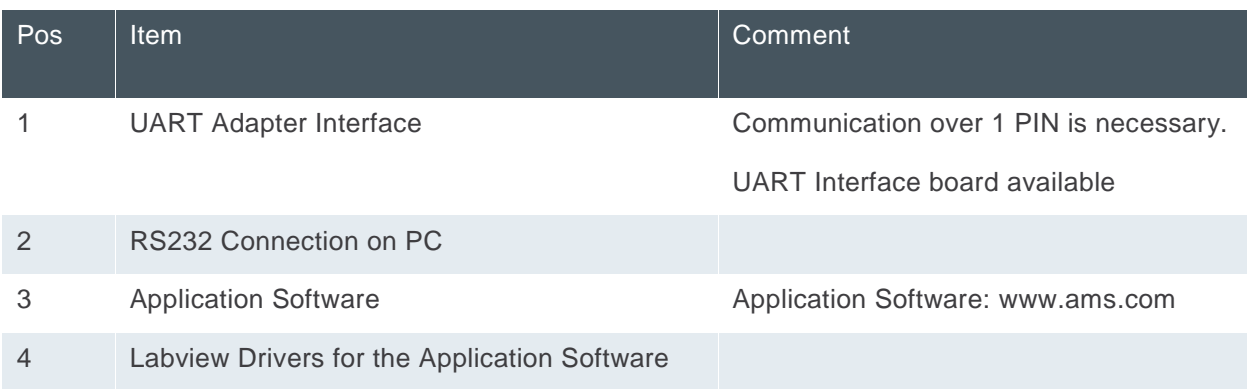

#### <span id="page-3-1"></span>**3. AS5x62 Programming**

- 1) Connect AS5x61/AS5x62 to UART Interface board or to communication equipment. Use VCC, GND and OUT for the communication. If the ams UART Interface board is used, please connect an external 5V Powersupply to the board.
- 2) Start AS5x61/AS5x62 Evaluation Software

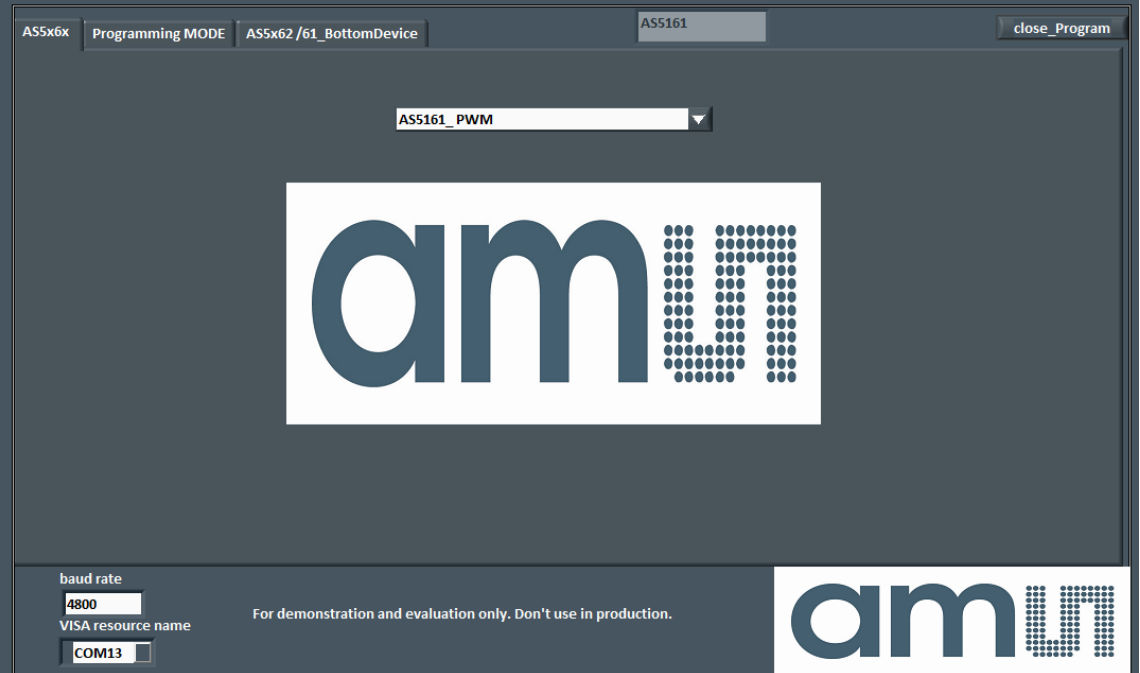

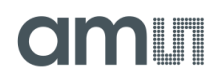

#### Figure 1 AS5x6y GUI

3) Choose the right device AS5162(singleDIE) or AS5262(dualDIE)

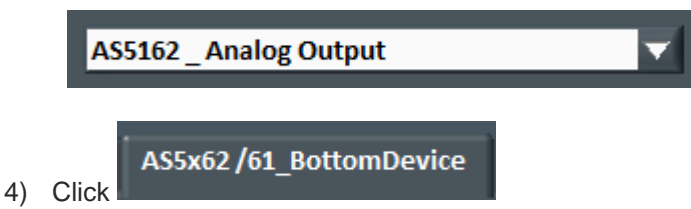

- 5) Enter beginning angle, T1. Two methods are possible:
	- a. Manually enter an initial position value into "T1 Cordic" field or "T1 (°),or

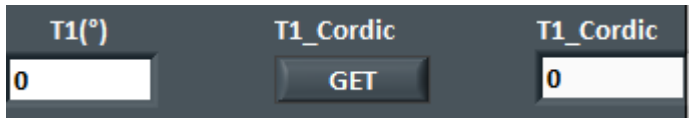

- b. Move magnet assembly to initial position and click "Get". This will take the value related to the magnet current physical location as the Cordic register initial position.
- 6) Enter final angle, T2. Two methods are possible, except that this position is the final position of the magnet's rotation.
	- a. Manually enter a final position value into "T2 Cordic" field or "T2 (°)", or

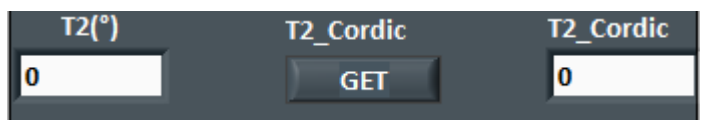

b. Move magnet assembly to final position and click "Get". This will take the value related to the magnet current physical location as the Cordic register initial position.

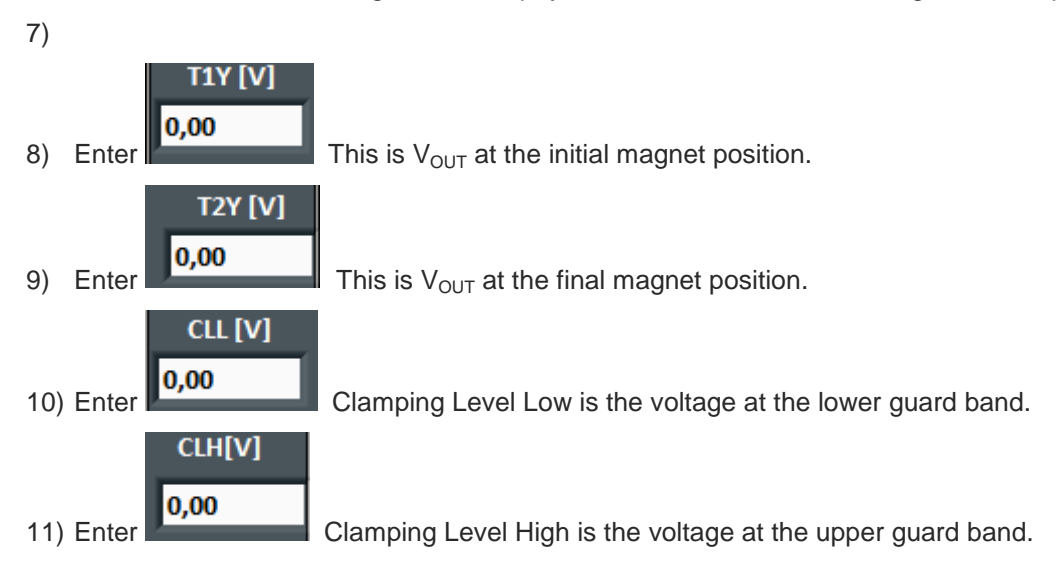

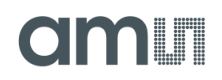

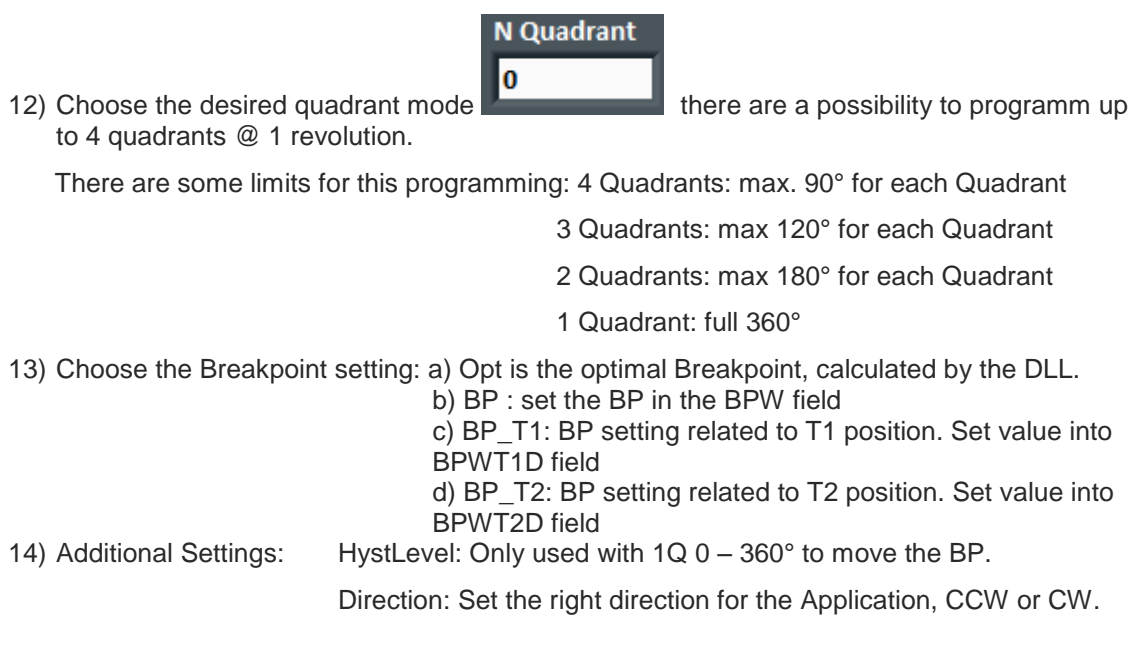

**15) Click Calculate This will calculate the real values (scale factor, Breakpoint...).** All this information, in addition to voltages and angles, is needed to program the AS5x62.

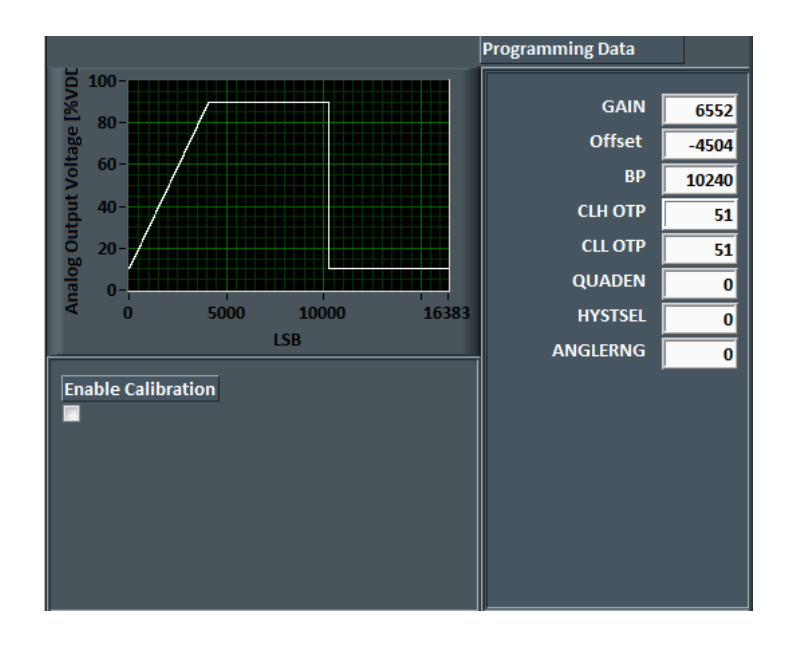

Example:1 Quadrant

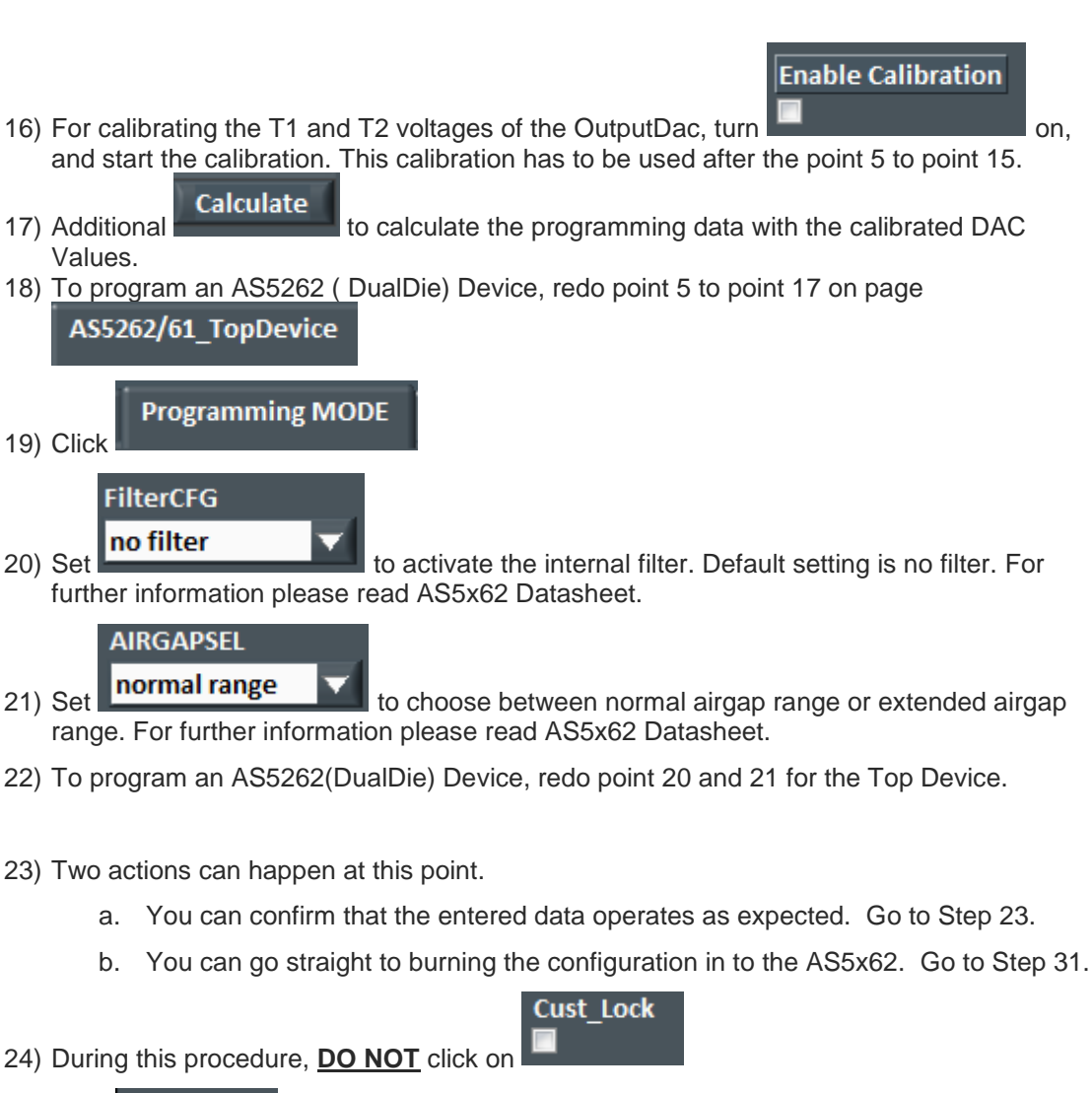

**Write Data** 25) Click **Read Data** 26) Click

write/read CHKSUM

- 27) Check if write/read Chksum is green
- 28) To program an AS5262(DualDie) Device, redo point 20 and 21 for the Top Device.
- Pass2Function 29) Click to check with an **oscilloscope** if your trimming is what you expected.
- 30) If satisfied with the results go to Step 31, otherwise, go to Step19.
- 31) Reset the device. You have to push the reset button on the UART Interface board by hand. This will reset the programming configuration.
- 32) Go to Step 4 to repeat procedure to change unacceptable parameters.

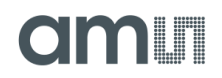

#### **\*\*\*\* Permanent Programming of AS5x62 beyond this point \*\*\*\***

33) Reset the device.

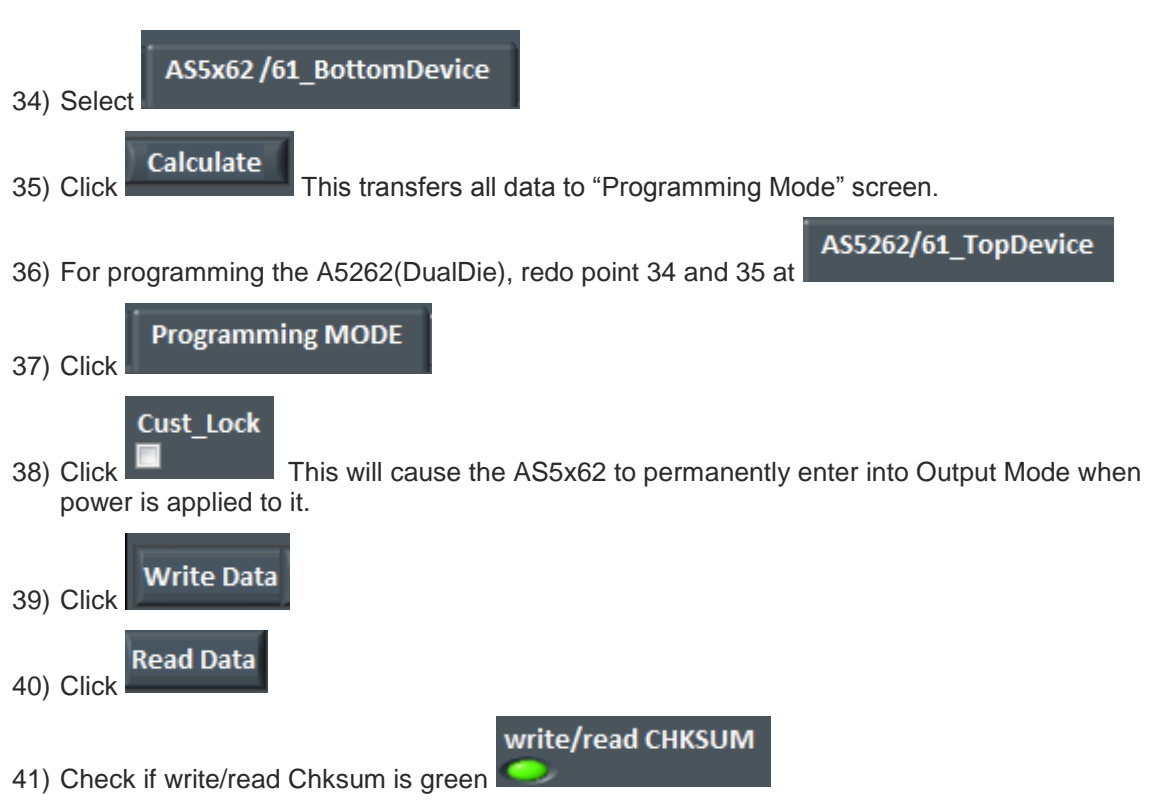

42) To program an AS5262(DualDie) Device, redo step 38 to step 41 for the Top Device.

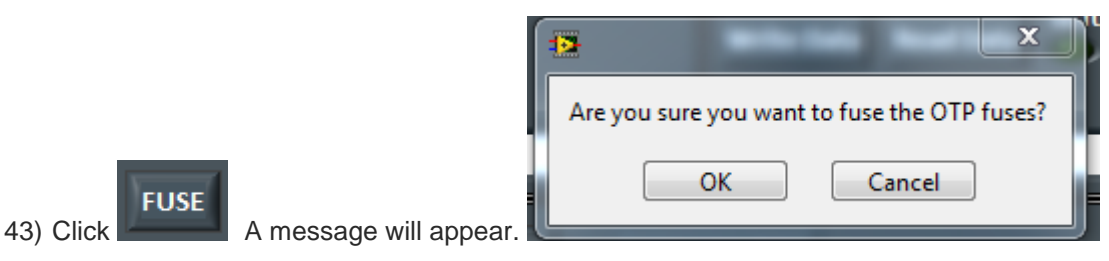

- 44) Click yes to accept. CAUTION: Once this is done, the AS5x62 will permanently be programmed.
- 45) Once the message disappears, the part is programmed.
- 46) Confirm proper operation by applying a scope or multimeter to VOUT.

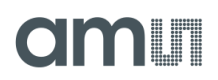

#### <span id="page-8-0"></span>**4. AS5x61 Programming**

- 1) Connect AS5x61/AS5x62 to UART Interface board or to communication equipment. Use VCC, GND and OUT for the communication. If the ams UART Interface board is used, please connect an external 5V Powersupply to the board.
- 2) Start AS5x61/AS5x62 Evaluation Software

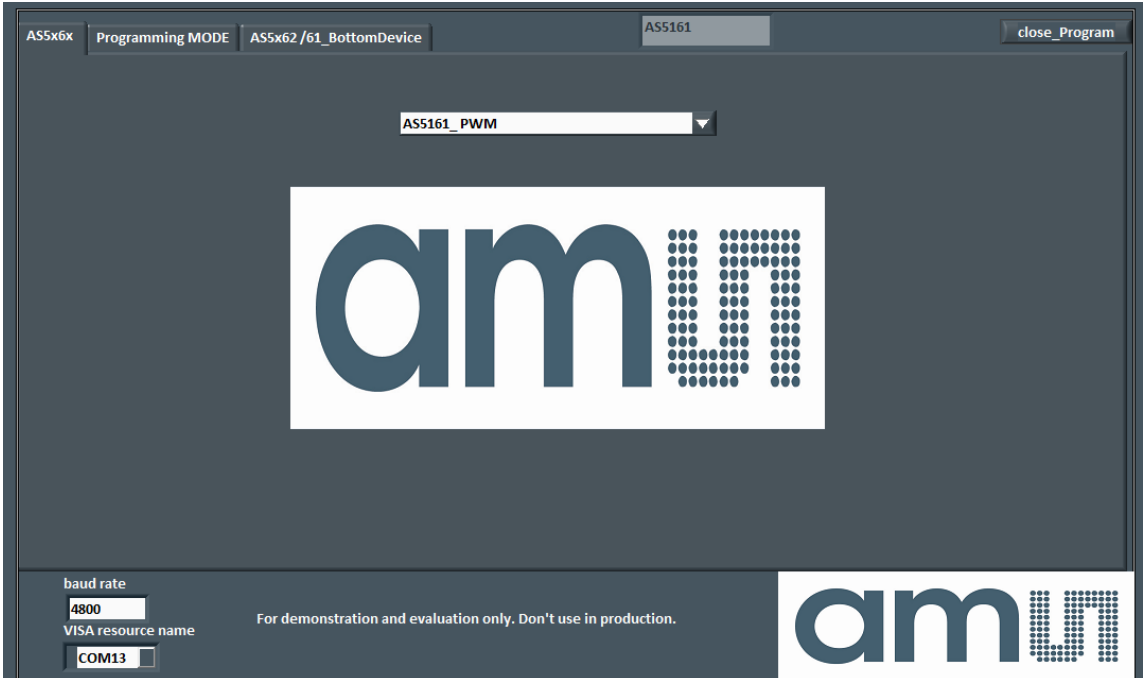

Figure 1 AS5x6y GUI

3) Choose the right device AS5162(singleDIE) or AS5262(dualDIE)

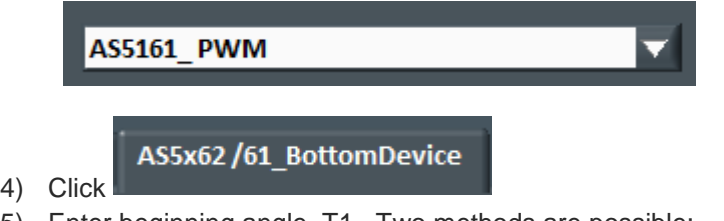

- 5) Enter beginning angle, T1. Two methods are possible:
	- a. Manually enter an initial position value into "T1 Cordic" field or "T1 (°),or

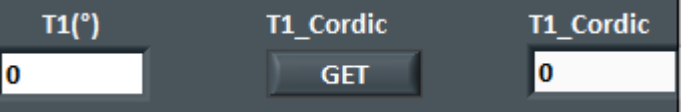

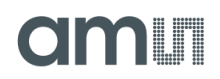

- b. Move magnet assembly to initial position and click "Get". This will take the value related to the magnet current physical location as the Cordic register initial position.
- 6) Enter final angle, T2. Two methods are possible, except that this position is the final position of the magnet's rotation.
	- a. Manually enter a final position value into "T2 Cordic" field or "T2 (°)", or

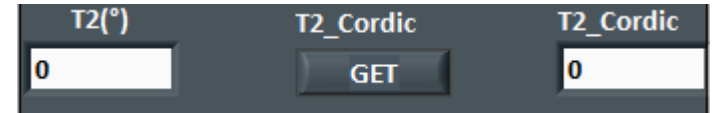

b. Move magnet assembly to final position and click "Get". This will take the value related to the magnet current physical location as the Cordic register initial position.

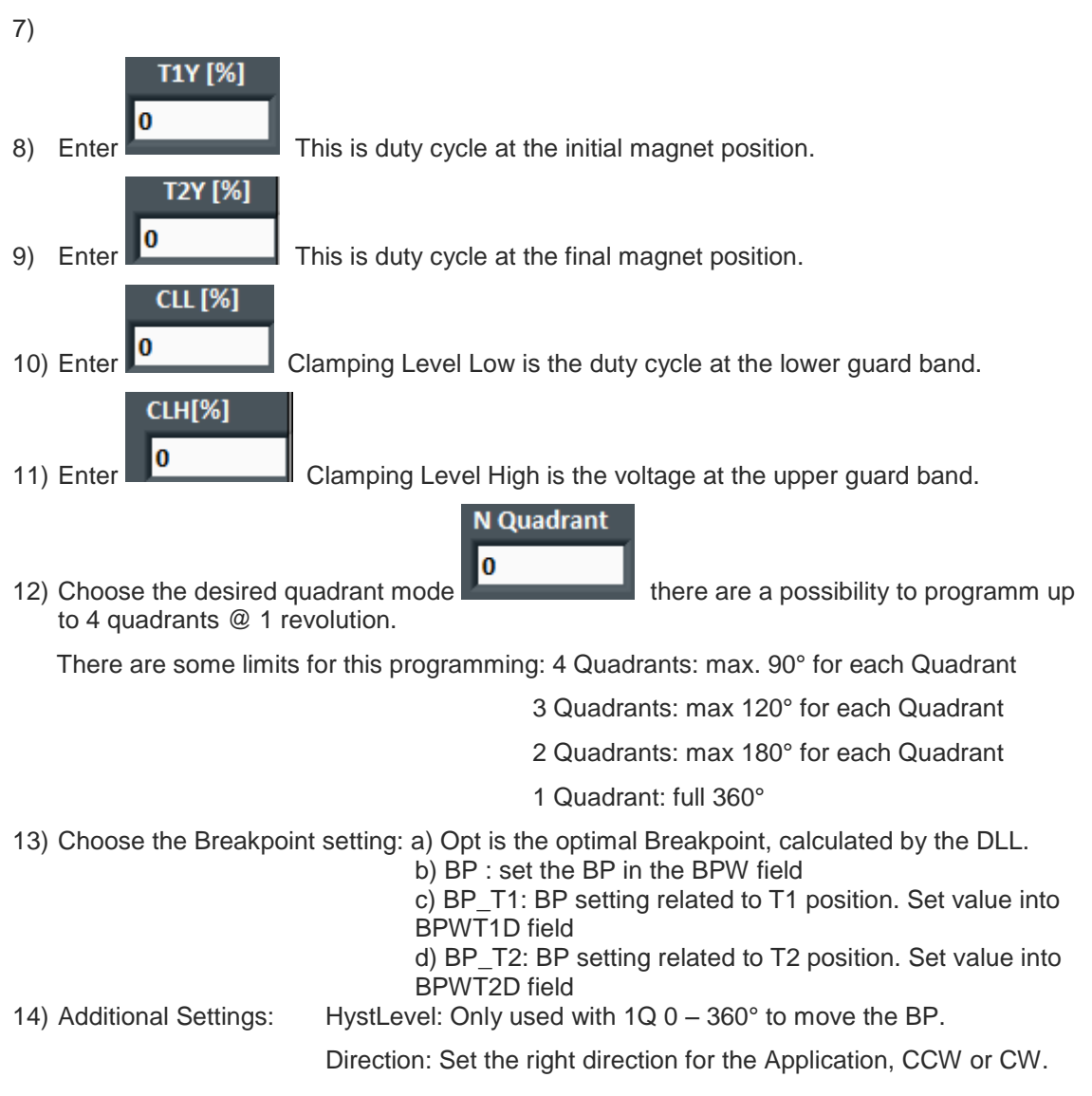

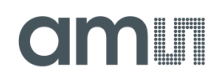

**15) Click Calculate** This will calculate the real values (scale factor, Breakpoint...). All this information, in addition to voltages and angles, is needed to program the AS5x62.

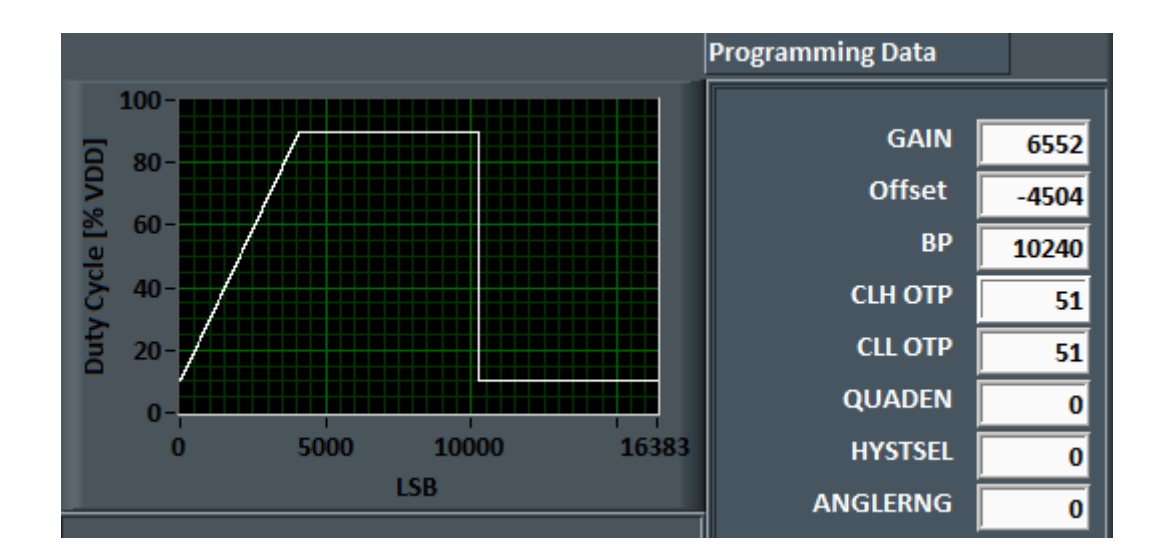

Example:1 Quadrant

16) To program an AS5261 ( DualDie) Device, redo step 5 to step 15 on page AS5262/61 TopDevice

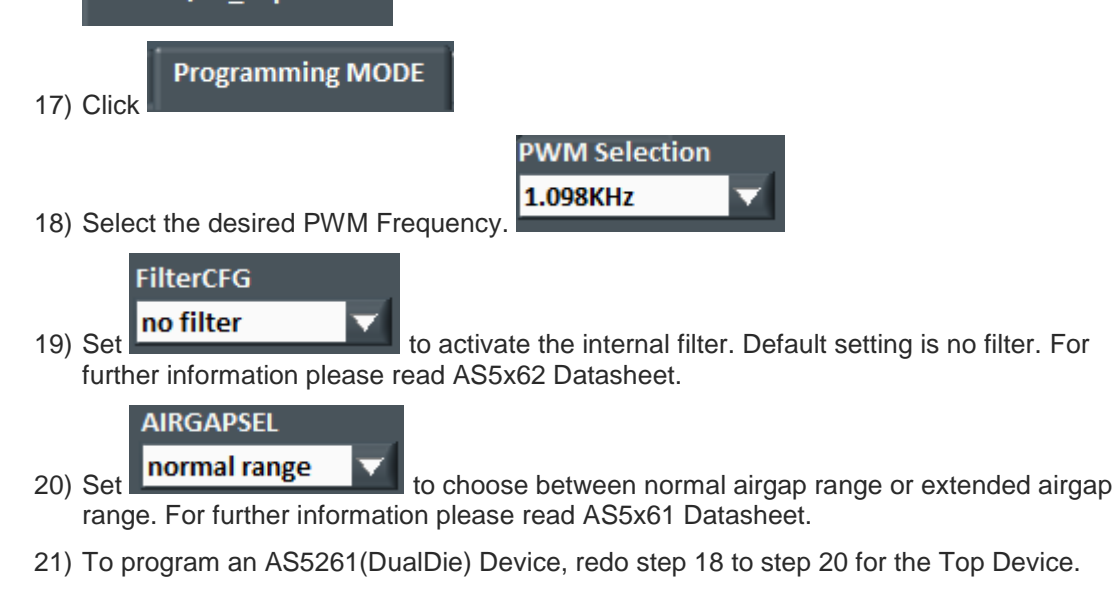

- 22) Two actions can happen at this point.
	- a. You can confirm that the entered data operates as expected. Go to Step 23.

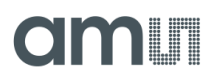

b. You can go straight to burning the configuration in to the AS5x62. Go to Step 31.

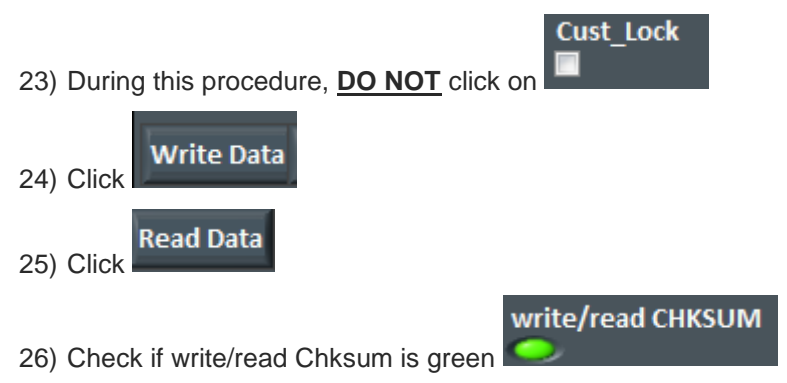

- 27) To program an AS5261(DualDie) Device, redo step 24 to step 26 for the Top Device.
- **Pass2Function** 28) Click **the characteristic students** to check with an **oscilloscope** if your trimming is what you expected.
- 29) If satisfied with the results go to Step 31, otherwise, go to Step19.
- 30) Reset the device. You have to push the reset button on the UART Interface board by hand. This will reset the programming configuration.
- 31) Go to Step 4 to repeat procedure to change unacceptable parameters.

#### **\*\*\*\* Permanent Programming of AS5x61 beyond this point \*\*\*\***

32) Reset the device.

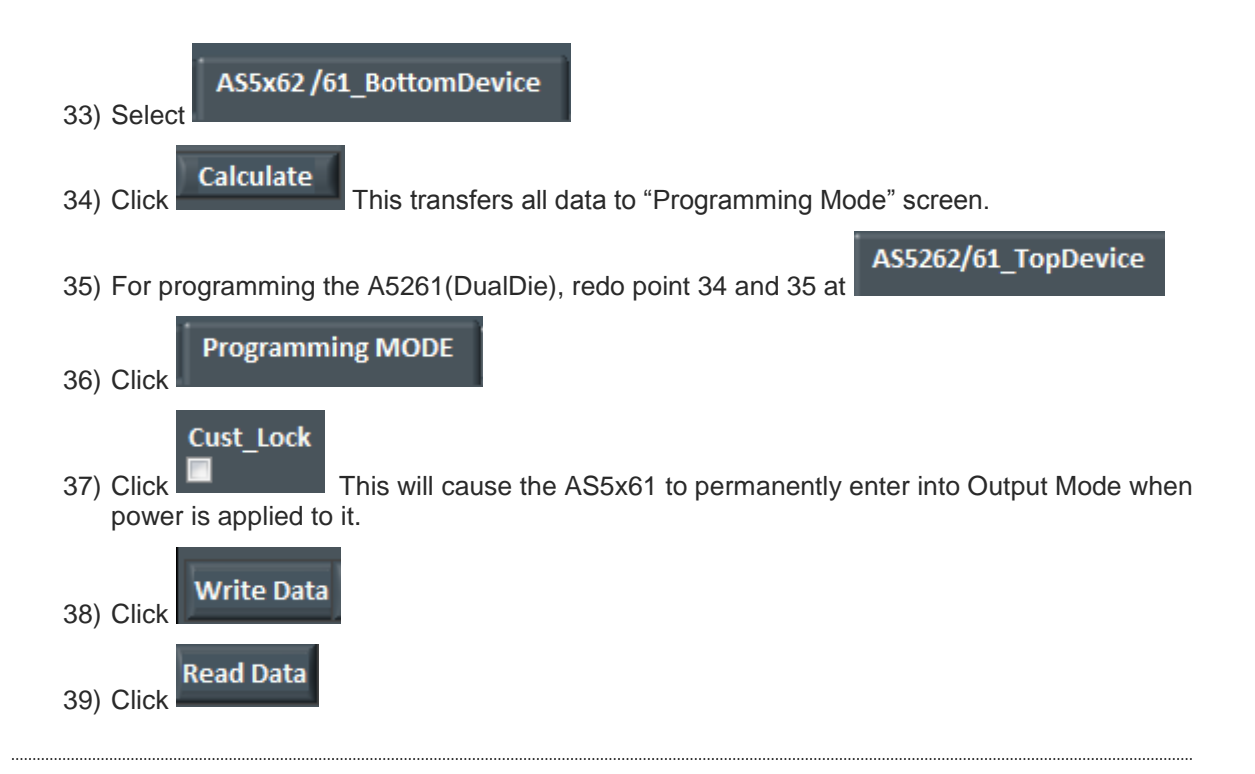

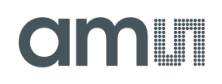

write/read CHKSUM

40) Check if write/read Chksum is green

42) Click

41) To program an AS5261(DualDie) Device, redo step 38 to step 41 for the Top Device.

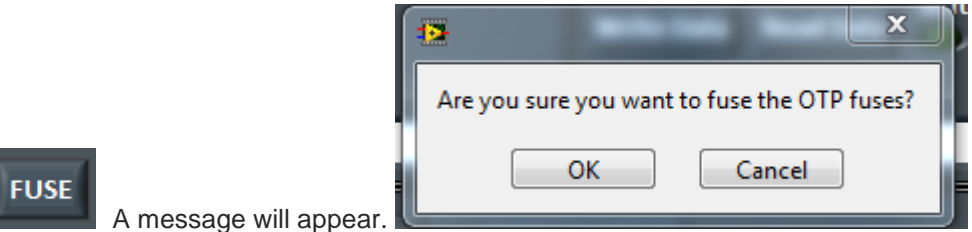

- 43) Click yes to accept. CAUTION: Once this is done, the AS5x61 will permanently be programmed.
- 44) Once the message disappears, the part is programmed.
- 45) Confirm proper operation by applying a scope to VOUT.

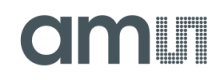

# <span id="page-13-0"></span>**Copyright**

Copyright © 1997-2012, ams AG, Tobelbader Strasse 30, 8141 Unterpremstaetten, Austria-Europe. Trademarks Registered ®. All rights reserved. The material herein may not be reproduced, adapted, merged, translated, stored, or used without the prior written consent of the copyright owner.

All products and companies mentioned are trademarks or registered trademarks of their respective companies.

#### <span id="page-13-1"></span>**Disclaimer**

Devices sold by ams AG are covered by the warranty and patent indemnification provisions appearing in its Term of Sale. ams AG makes no warranty, express, statutory, implied, or by description regarding the information set forth herein or regarding the freedom of the described devices from patent infringement. ams AG reserves the right to change specifications and prices at any time and without notice. Therefore, prior to designing this product into a system, it is necessary to check with ams AG for current information.

This product is intended for use in normal commercial applications. Applications requiring extended temperature range, unusual environmental requirements, or high reliability applications, such as military, medical life-support or lifesustaining equipment are specifically not recommended without additional processing by ams AG for each application. For shipments of less than 100 parts the manufacturing flow might show deviations from the standard production flow, such as test flow or test location.

The information furnished here by ams AG is believed to be correct and accurate. However, ams AG shall not be liable to recipient or any third party for any damages, including but not limited to personal injury, property damage, loss of profits, loss of use, interruption of business or indirect, special, incidental or consequential damages, of any kind, in connection with or arising out of the furnishing, performance or use of the technical data herein. No obligation or liability to recipient or any third party shall arise or flow out of ams AG rendering of technical or other services.

### **Contact Information**

#### **Headquarters**

ams AG Tobelbader Strasse 30 8141 Unterpremstaetten Austria T. +43 (0) 3136 500 0 For Sales Offices, Distributors and Representatives, please visit: **http://www.ams.com/contact**